## **Magnescale**

# アクセサリ **AC20-B100**

**お買い上げいただき、ありがとうございます。 ご使用の前に、この取扱説明書を必ずお読みください。 ご使用に際しては、この取扱説明書どおりお使いください。 お読みになった後は、後日お役に立つこともございますので、必ず保管してください。**

**本取扱説明書は専用ソフトウェア Ver01.02.04 に対応しています。**

取扱説明書

#### **商標について**

**Microsoft® Windows® は、マイクロソフト社の登録商標です。 Intel® CoreTMi3 は、インテル社の登録商標・トレードマークです。 そのほか、本書で登場するシステム名、製品名、サービス名は、一般に各開発メーカーの登録商標ある いは商標です。なお、本文中では TM © ® 等のマークは明記していません。**

#### **[ 注意 ]**

**この取扱説明書の表記および表示画面は、一部を除き Windows7 英語版での実行を前提に記述されてい ます。ほかの OS では一部の機能に制約を受けたり、表示が異なっている場合があります。**

**・ 本機、および本機に付属のソフトウェアを使用したことによって生じた損害、逸失利益、および第 三者からのいかなる請求などにつきましても、当社は一切その責任を負いかねます。 ・ 本機、および本機に付属のソフトウェアの仕様は、改良のため予告無く変更することがありますが、 ご容赦ください。**

## 目次

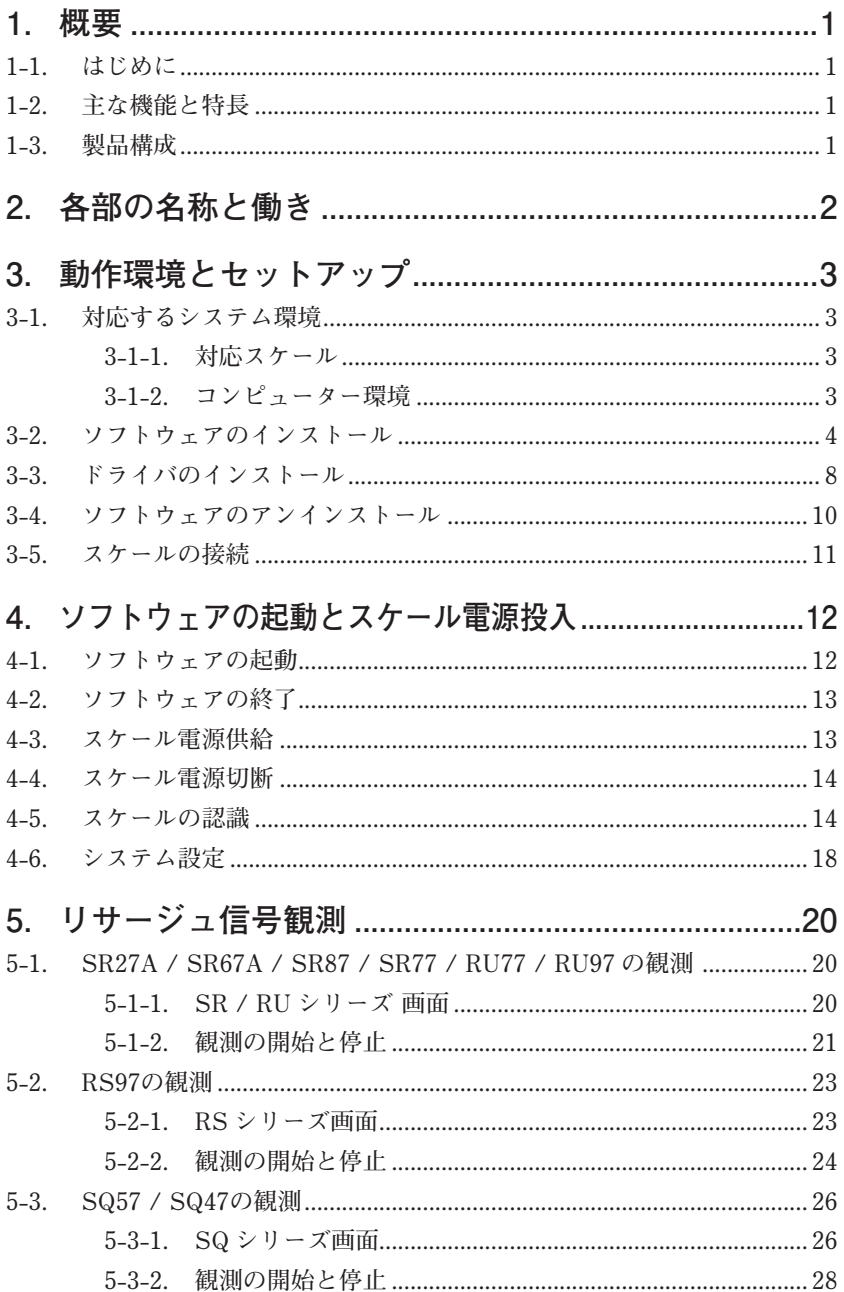

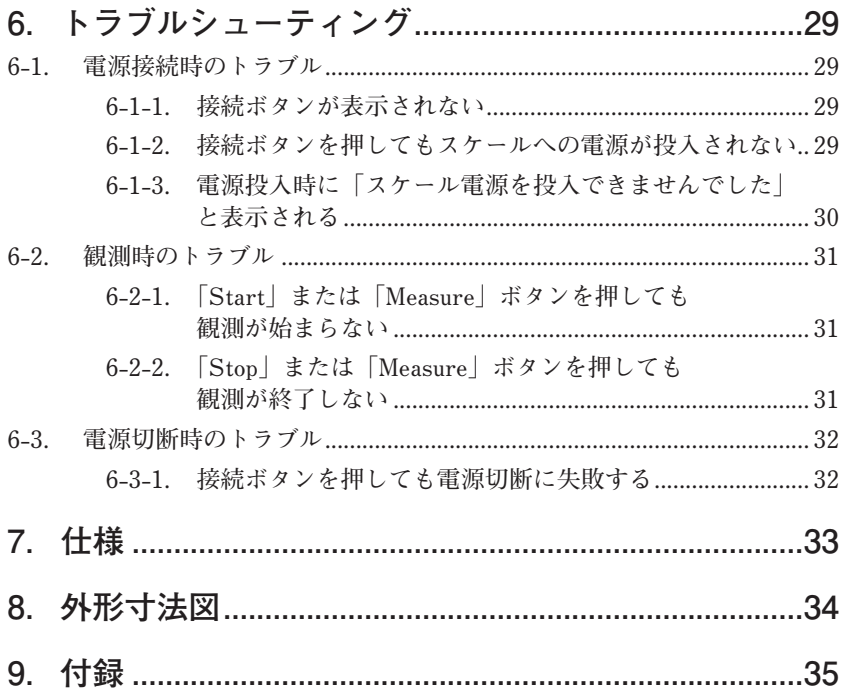

## **1. 概要**

## **1-1. はじめに**

**AC20-B100 は、スケールの故障判定や設置・交換後の動作確認を行なうための 観測ツールです。専用ソフトウェアVer01.02.04※1をダウンロードしたコンピュー ターと対応スケールに接続して使用します。**

※ 1: 専用ソフトウェアは弊社ホームページからダウンロードしていただけます。本製品 はスケールの故障や設置状態を確認するものであり、スケールの機能、性能を保証 するものではありません。スケールのご使用方法に関しては各取扱説明書をご参照 ください。

### **1-2. 主な機能と特長**

**リサージュ観測**

- **スケールに対応した観測機能を使用します。**
- **SR / RU リサージュ観測機能**
- **RS リサージュ観測機能**
- **SQ リサージュ観測機能**

## **1-3. 製品構成**

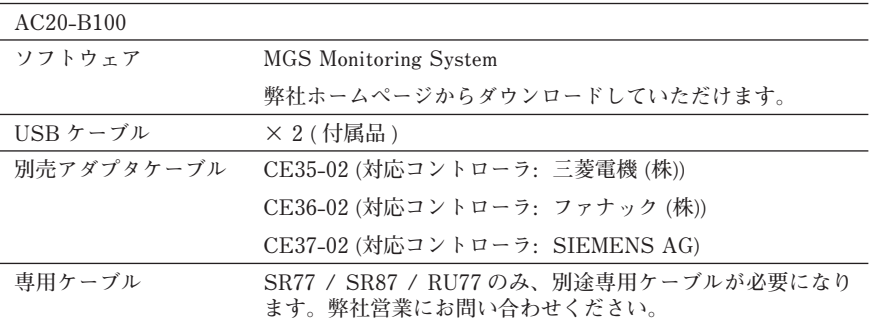

## **2. 各部の名称と働き**

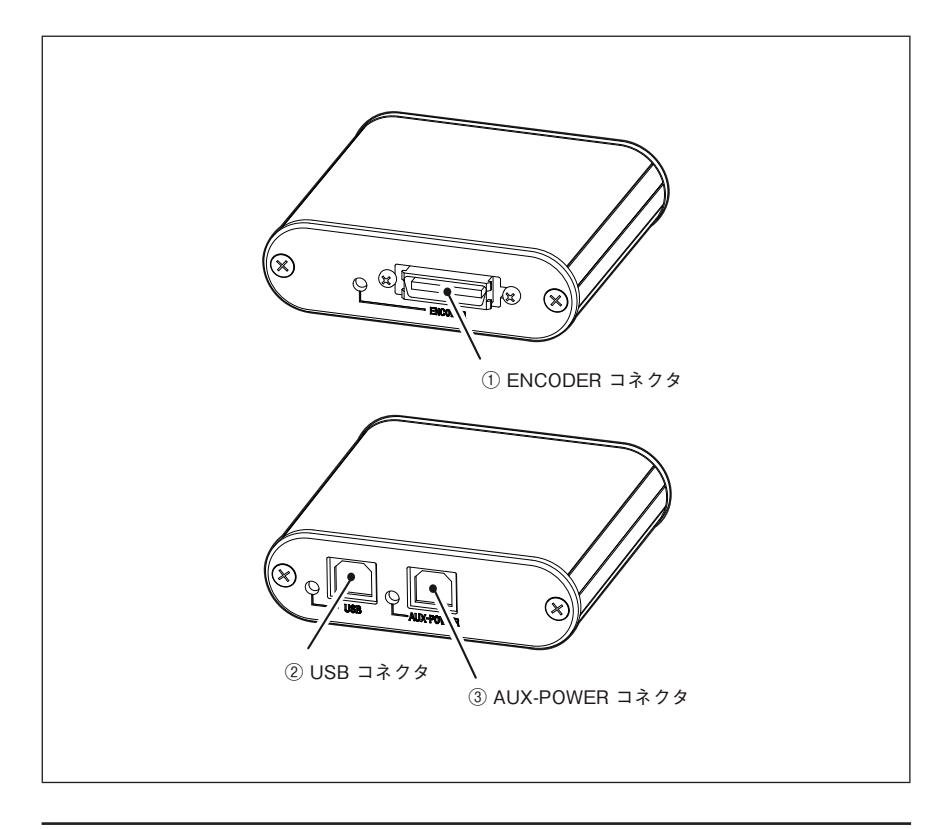

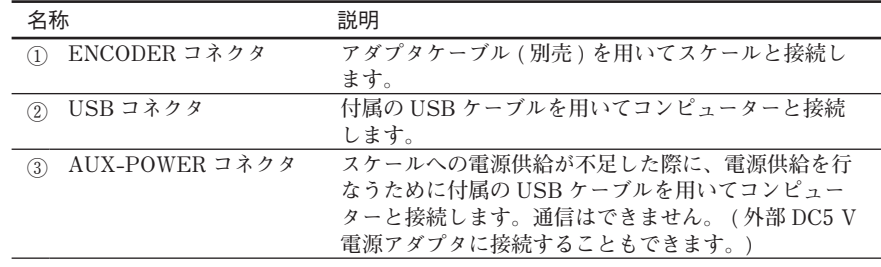

## **3. 動作環境とセットアップ**

## **3-1. 対応するシステム環境**

#### **3-1-1. 対応スケール**

#### 株式会社マグネスケール製

**SR27A シリーズ SR67A シリーズ SR77 シリーズ SR87 シリーズ RU77 シリーズ RU97 シリーズ RS97 シリーズ SQ47 シリーズ SQ57 シリーズ**

SR77、SR87、RU77 は専用ケーブルが必要です。弊社営業にお問合せください。

### **3-1-2. コンピューター環境**

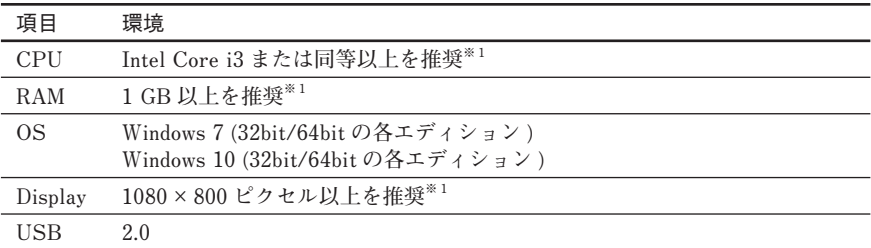

※ 1: 使用 OS の要求スペックを満たす必要があります。

## **3-2. ソフトウェアのインストール**

- 注意 : 接続するコンピューターに既に異なるバージョンがインストールされている場合は、 必ずアンインストールしてから実行してください。 (「3-4. ソフトウェアのアンイ ンストール」参照 )
- **1 MGS Monitoring System を弊社サイトよりダウンロードします。 URL: http://www.magnescale.com/mgs/product/**

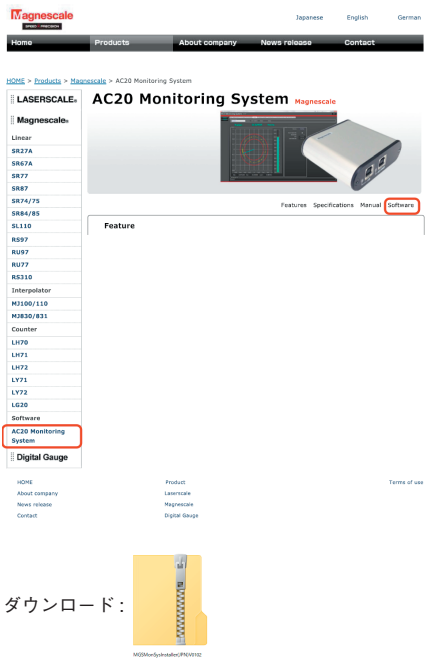

**2 ダウンロードしたファイルをダブルクリックします。 ファイルが解凍されファイル内のフォルダが表示されます。**

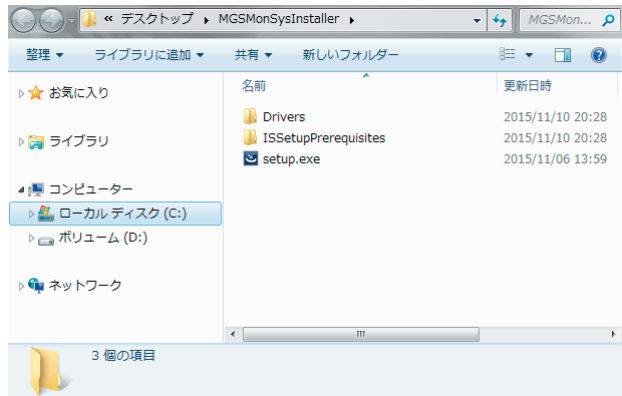

**3 「setup.exe」をダブルクリックします。**

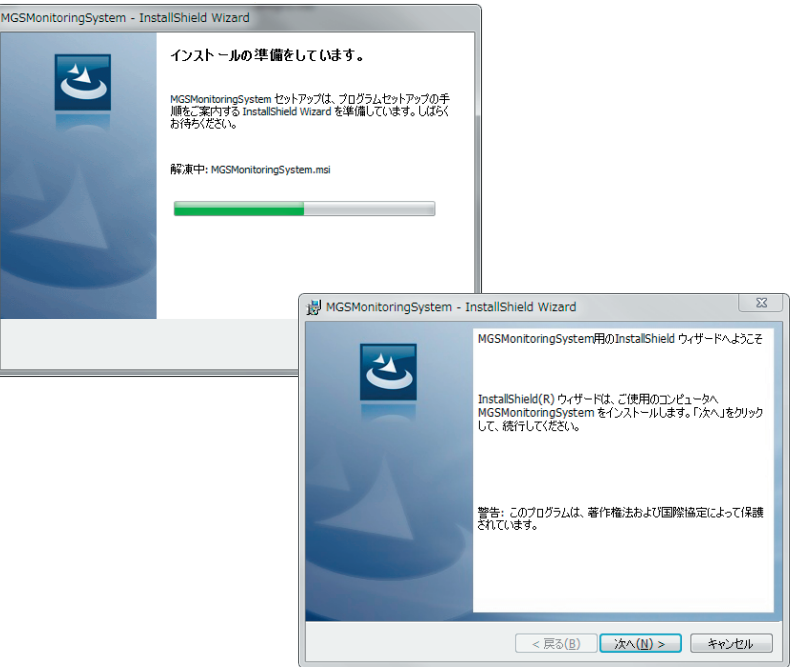

- **4 「次へ (N)>」をクリックします。 ライセンス条項が表示されます。**
- **5 合意する場合は「使用許諾の条項に同意します」を選択した後に「次へ (N)>」 をクリックします。**

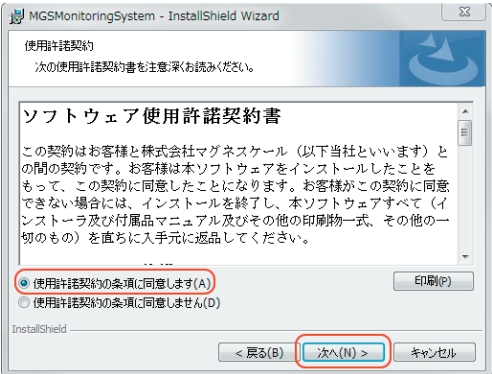

 **ユーザー情報画面が表示されます。**

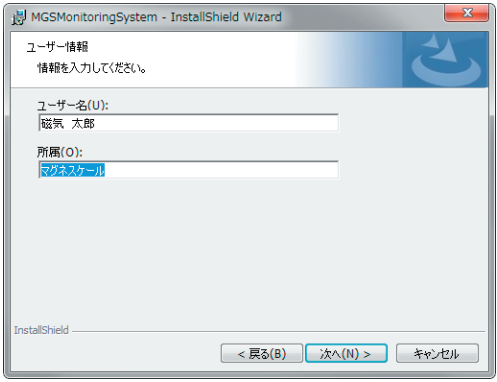

- **6 ユーザー情報画面に入力をします。 ユーザー名 : 使用者名 所属 : 会社名**
- **7 「次へ (N)>」をクリックします。 インストールの準備ができたことを知らせる画面が表示されます。**

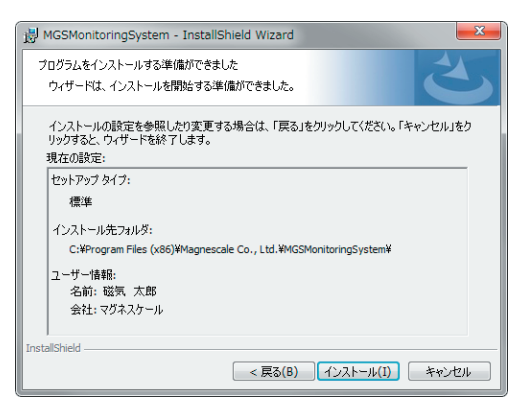

**8 「インストール」をクリックします。 インストールが開始されます。 インストール中はプログレスバーが表示されます。**

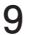

**9 以下の画面が表示されたら、「完了」をクリックします。**

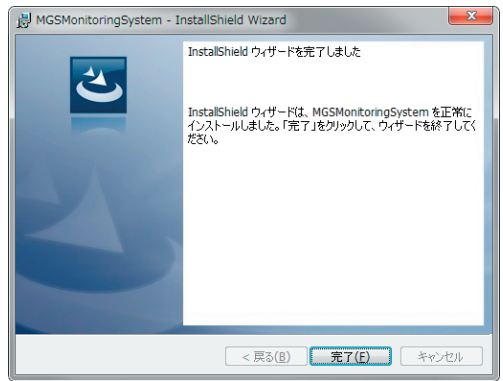

**10 コンピューターのデスクトップ上に「MGSMonitoringSystem」アイコンが表 示されたことを確認します。**

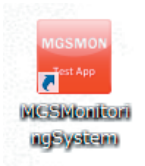

 **インストール終了です。**

- **3-3. ドライバのインストール**
- **1 AC20-B100 を付属の USB ケーブルでコンピューターに接続します。**
- **2 3-2 章の手順 2 で解凍されたファイル内の「Drivers」フォルダをクリックし ます。**
- **3** 「CDM v2.12.06 WHQL Certified.zip」ファイルをダブルクリックします。

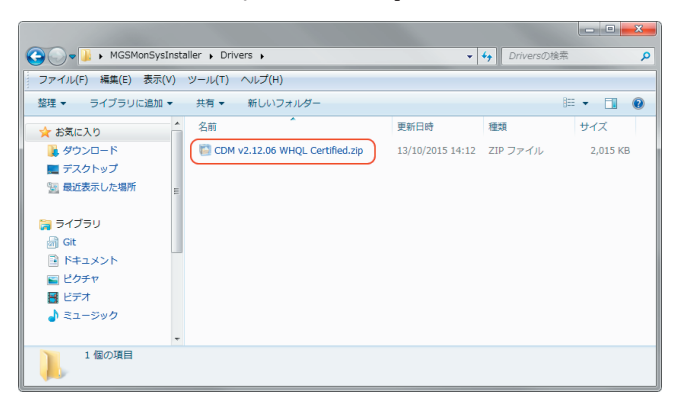

 **ファイルが解凍されます。**

- **4 コンピューターのコントロールパネルの「デバイスマネージャー」をクリッ クします。**
- **5 「Magnescale AC20-B100」を右クリックし、「ドライバーソフトウェアの更 新...」を選択します。**

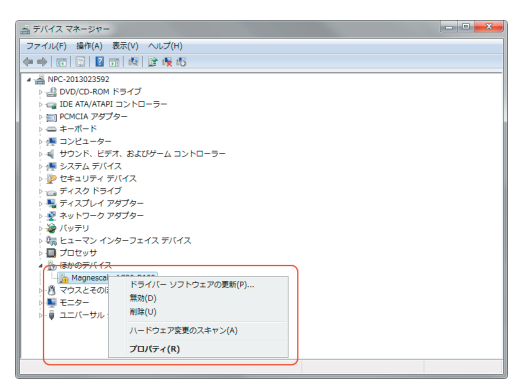

 **ドライバーソフトウェアの更新画面が開きます。**

- 
- **6 「コンピューターを参照してドライバーソフトウェアを検索します (R)」をク リックします。**

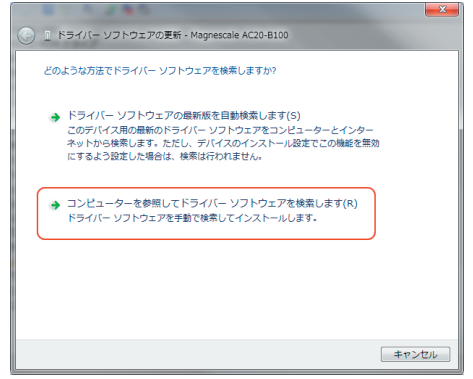

**7 ドライバーソフトウェアを検索する場所に、手順 3 で解凍したファイルを指 定し、「次へ (N)」をクリックします。**

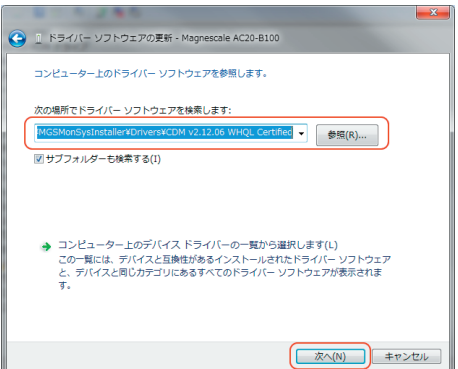

 **デバイスドライバのインストールが開始されます。**

- → IL ドライバー ソフトウェアの更新 USB Serial Converter ドライバー ソフトウェアが正常に更新されました。 このデバイスのドライバー ソフトウェアのインストールを終了しました: USB Serial Converter  $\mathcal{F}$ - 閉じる(C)
- **8 以下の画面が表示されたら、「閉じる (C)」をクリックし、インストール完了です。**

## **3-4. ソフトウェアのアンインストール**

- **1 コンピューターのコントロールパネルの「プログラムと機能」をクリックし ます。**
- **2 表示されたリストから「MGSMonitoringSystem」をダブルクリックします。**

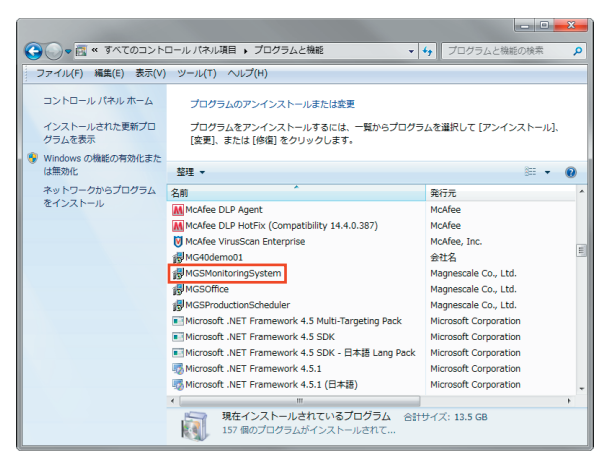

 **以下のダイアログが表示されます。**

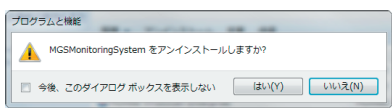

**3 確認のうえ、「はい (Y)」をクリックします。**

 **アンインストール中はプログレスバーが表示されます。 「プログラムと機能」内の「MGSMonitoringSystem」が消えたらアンインストー ル完了です。**

### **3-5. スケールの接続**

**別売のアダプタケーブルを使用してスケールと接続します。**

※ SR77 / SR87 / RU77 は専用ケーブルが必要になりますので、弊社営業にお問い合わ せください。

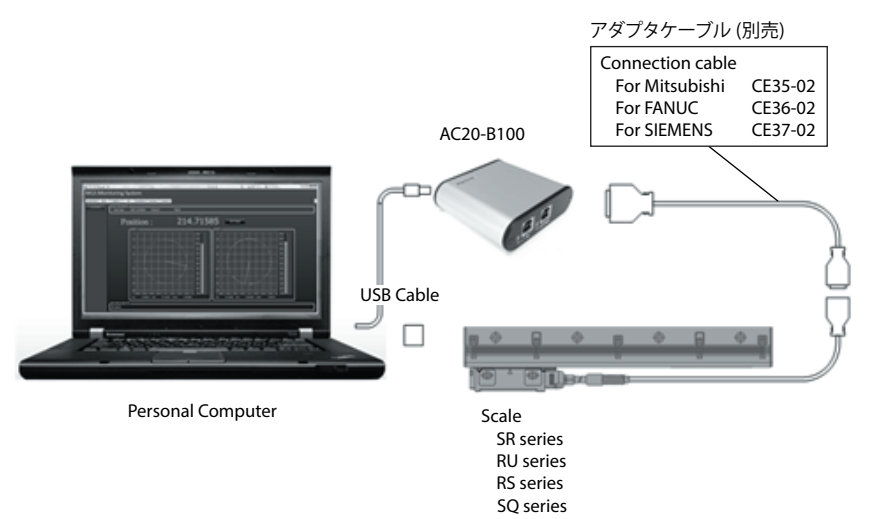

#### **接続後の確認**

**全てのケーブルを接続後、接続に問題ないことを AC20-B100 の LED で確認し ます。**

**コンピューターの電源をいれた状態で確認してください。**

 **USB コネクタ部 : 緑色点灯**

 **ENCODER コネクタ部 : 緑色点灯**

ご参考(AC20-B100 ENCODER コネクタ部)

| I FD | 状能                    |
|------|-----------------------|
| 緑色点滅 | ・雷源投入直後<br>・通信中       |
| 緑色点灯 | ・正常通電状態<br>・非通信       |
| 赤色点滅 | ・エラー発生                |
| 赤色点灯 | ・コネクタ未接続状態またはケーブル断線状態 |

## **4. ソフトウェアの起動とスケール電源投入**

## **4-1. ソフトウェアの起動**

**1 コンピューターのデスクトップ上の MGSMonitoringSystem をダブルクリッ クします。**

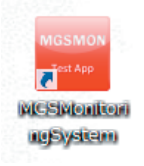

 **ソフトウェアが起動します。**

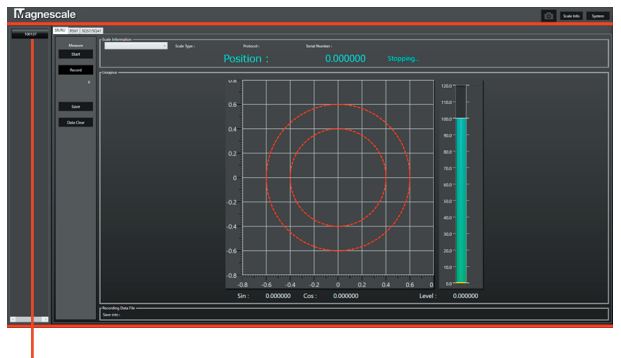

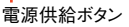

**AC20-B100 が適切にコンピューターに接続されている場合、画面左側に、接続 された AC20-B100 のシリアル番号の記載されたボタンが表示されます。ソフト ウェアが起動した時点で AC20-B100 が接続されていない場合、接続された時点 でボタンが表示されるようになります。**

**このボタン (電源供給ボタン) は、スケールへの電源供給時に使用します。 シリア ル番号の文字色で、スケールへの電源供給状態を示します。**

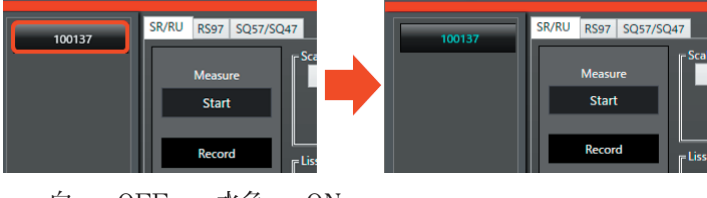

## **4-2. ソフトウェアの終了**

**1 スケールへの電源供給がOFFになっている (電源供給ボタンの文字が白色) こ とを確認します。**

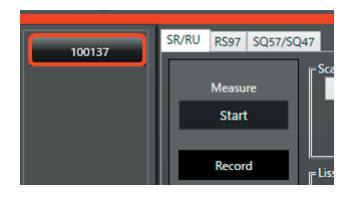

**2 画面右上の「× ( 閉じる )」ボタンをクリックします。**

## **4-3. スケール電源供給**

**1 電源供給ボタンをクリックします。 接続されたスケールに電源が供給されます。 電源供給ボタンの文字が水色に変化します。**

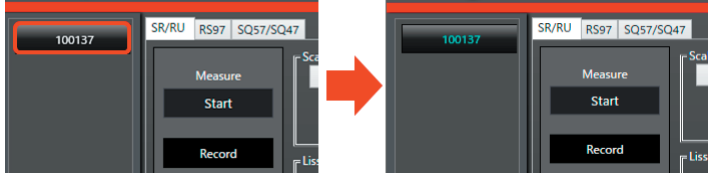

## **4-4. スケール電源切断**

**1 スケール観測機能が停止している状態 (状態表示が「Stopping…」になってい る状態) であることを確認します。**

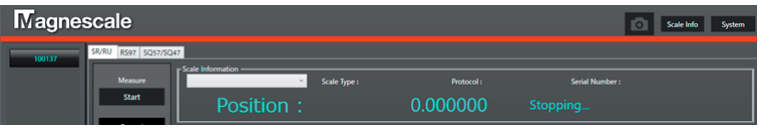

**2 電源供給ボタンをクリックします。**

 **スケールへの電源供給が切断され、電源供給ボタンの文字が白色に変化しま す。**

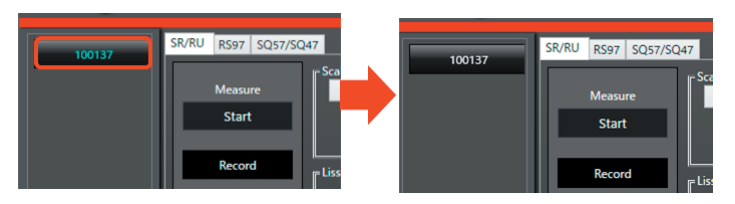

### **4-5. スケールの認識**

**スケール電源供給を行なうと、スケールの自動認識が実行されます。スケールが 認識されると、プルダウンメニューで接続先のスケールを選択できるようになり ます。**

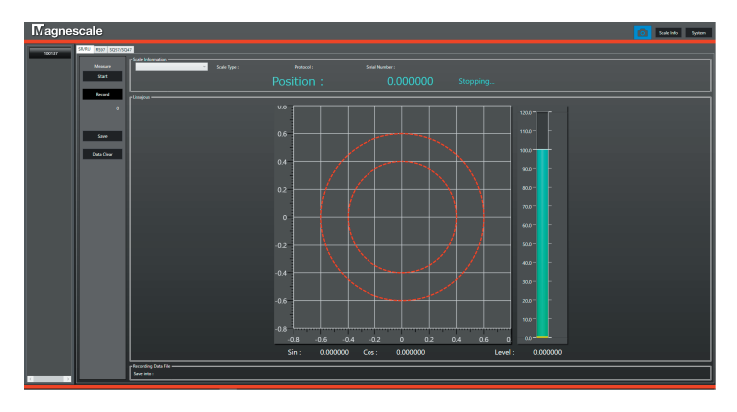

**自動認識が実行されなかった場合は、メッセージが表示されますので、手動で接 続先のスケールの情報を入力してください。**

**< スケール情報の手動入力時 >**

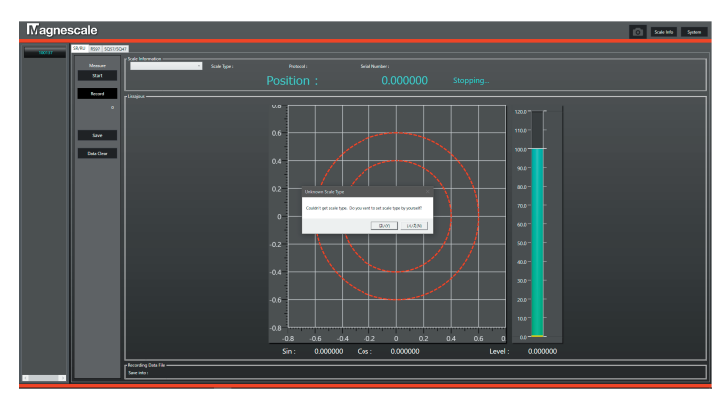

- **1 「はい (Y)」をクリックします。 スケール情報入力画面が表示されます。**
- **2 認識させるスケールのカテゴリを「Category」のプルダウンメニューから選 択します。**

 **Linear : SR27A シリーズ、SR67A シリーズ、SR77 シリーズ、 SR87 シリーズ、SQ47 シリーズ、SQ57 シリーズ**

 **Rotary : RU77 シリーズ、RU97 シリーズ、RS97 シリーズ Other : 不使用**

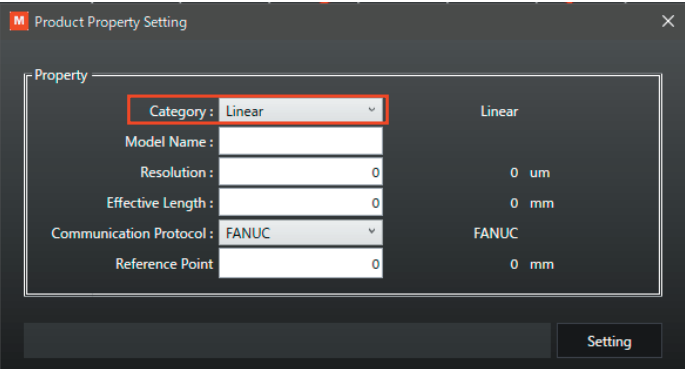

 **各スケール情報入力画面に切替わります。**

## **3 Linear を選択した場合**

スケールの情報 (Model Name、Resolution、Effective Length、 **Communication Protcol, Rerefence Point) を入力し、「Setting」ボタンをクリッ クします。**

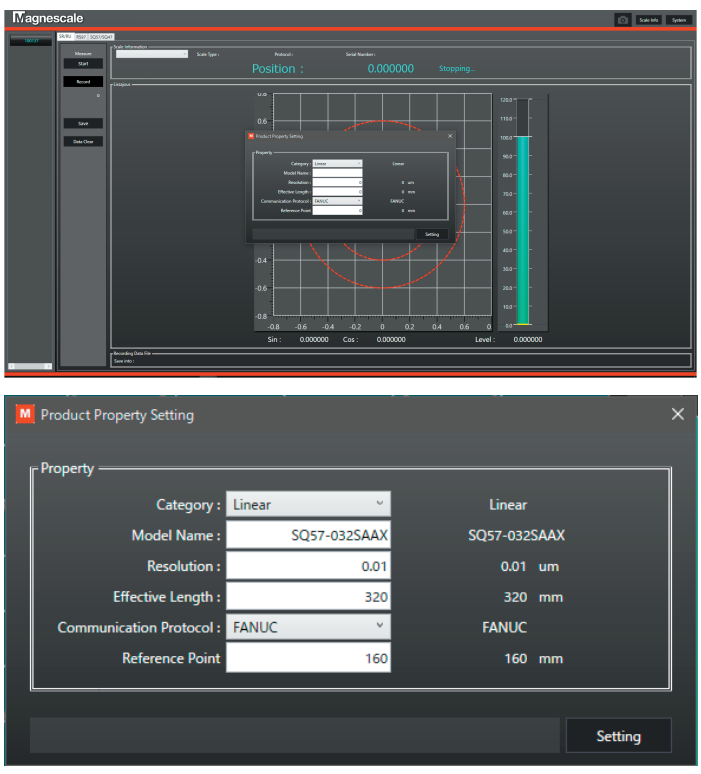

**( 上記例 )**

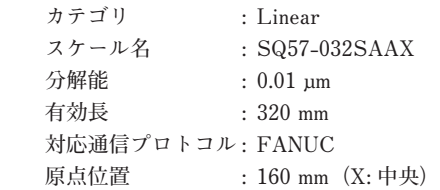

注意: スケール名 (Model Name) を入力すると、SQ47 / 57 Series の場合は自動的に分 解能、有効長、対応通信プロトコル、原点位置が入力されます。自動入力内容が誤まっ ているときは、修正を行なったあとに「Setting」ボタンをクリックしてください。

#### **Rotary を選択した場合**

**スケールの情報 (Model Name、Pulse Number、Communication Protocol ) を 入力し、「Setting」ボタンをクリックします。**

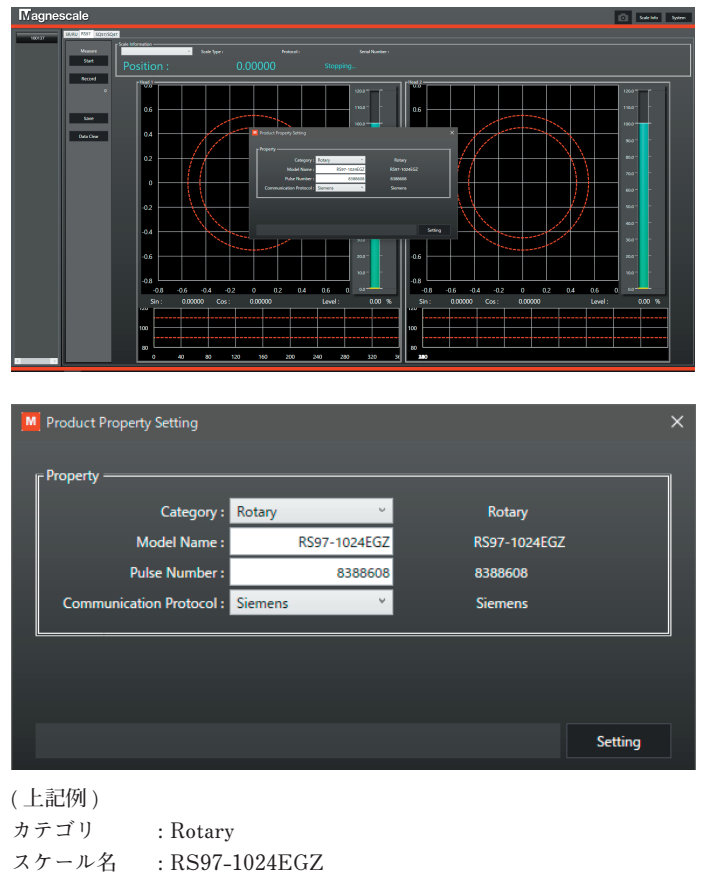

 **パルス数 : 8388608**

 **対応通信プロトコル : Siemens**

**スケール情報入力画面で入力した内容はソフトウェア内部で情報を保持しますの で、次回以降同じスケールを接続したときは、スケールは自動認識されます。 入力した内容をリセットする場合は、「SystemMenu」の「System Setting」\_「Manual Scale Info」で行なってください。(「4-6. システム設定」参照 )**

## **4-6. システム設定**

**メッセージの言語や画面表示方法など、ソフトウェアの設定を行ないます。 ここで設定した内容は、ソフトウェアを正常終了するときに自動的に保存されま す。**

- **1 スケール電源が切断されていることを確認します。**
- **2 ソフトウェア画面右上の「System」ボタンをクリックします。**

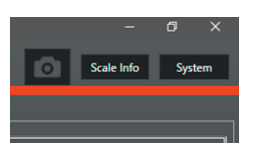

 **「SystemMenu」タブが開き、システム設定画面が表示されます。**

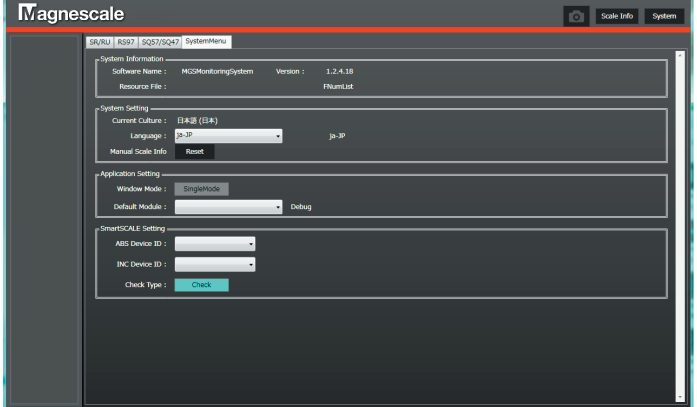

#### **System Information**

**ソフトウェアの名称とバージョン、内部情報を示しています。**

#### **System Setting**

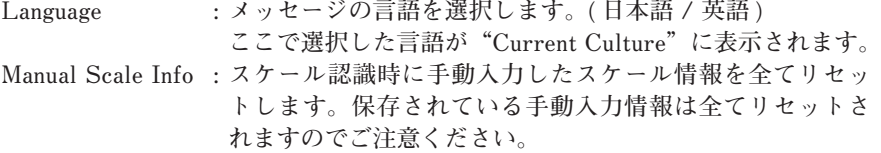

#### **Application Setting**

**Window Mode : 画面表示を選択します。(タブ表示 / シングル画面) Default Module : ソフトウェア起動時に標準で表示される機能を選択します。**

#### **SmartSCALE Setting**

ABS Device ID: アブソリュート型スケール (SQ47 / SQ57) の接続対象を選択し **ます。**

**INC Device ID : 使用できません。**

**Check Type : スケール型名を自動認識できなかった場合、チェック ( 水色表示 ) しておくと手動型名入力欄を表示します。出荷時はチェックさ れています。**

## **5. リサージュ信号観測**

**5-1. SR27A / SR67A / SR87 / SR77 / RU77 / RU97 の 観測** 

### **5-1-1. SR / RU シリーズ 画面**

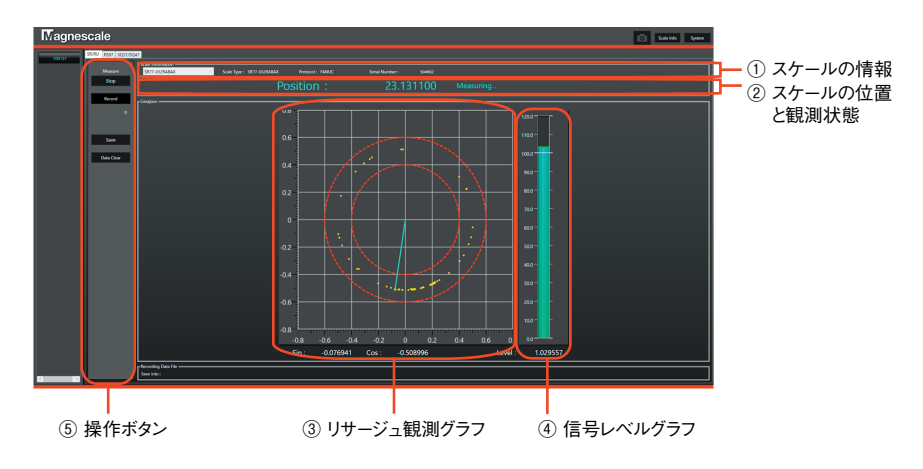

**① スケールの情報**

 **接続されているスケールの情報を示します。**

**② スケールの位置と観測状態**

 **スケールが読み取っている位置情報と観測状態を示します。回転スケールの 場合、0 度から 360 度で表示され、直線スケールの場合、絶対位置 ( 単位 :mm) で表示されます。**

**③ リサージュ観測グラフ**

 **スケールのリサージュを観測したグラフです。2つの赤い点線内に信号が 入っているときは、信号は正常です。**

**④ 信号レベルグラフ**

 **リサージュの信号レベルを示すグラフです。**

**⑤ 操作ボタン**

**「Start/Stop」ボタン**

**観測を開始、停止します。スケールに電源が供給されていて、かつプルダウンメ ニューでスケールが選択されている状態で使用できます。スケールの電源切断は、 必ず観測を停止した状態で行なってください。**

**「Record」ボタン**

**観測しているリサージュ情報を記録する場合、On(水色文字)にします。観測中 のリサージュ情報を蓄積します。**

**「Save」ボタン**

**「Record」ボタンにより蓄積された情報をフォルダに保存します。データの保存 は必ず観測を停止した状態で行なってください。**

**「Data Clear」ボタン**

**「Record」ボタンにより蓄積された情報を消去し、リサージュ観測グラフをクリ アします。**

### **5-1-2. 観測の開始と停止**

**1 MGSMonitoringSystem が起動した状態で、「SR/RU」タブをクリックします。 以下のような画面が表示されます。**

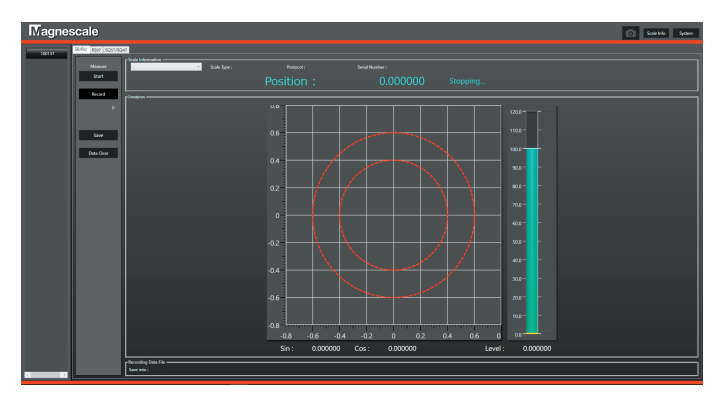

**2 スケールに電源が投入されていること ( 接続ボタンの文字表示が水色になっ ていること ) を確認します。**

**3 「Scale Information」のコンボボックスをクリックし、接続するスケールを選 択します。**

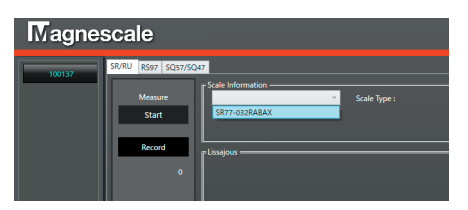

 **「Scale Information」欄にスケールの型名、プロトコル名、シリアル番号が表 示されます。**

**4 「Measure」欄の「Start」ボタンをクリックします。 状態表示が「Stopping…」から「Measuring…」に変化し、観測が開始されます。**

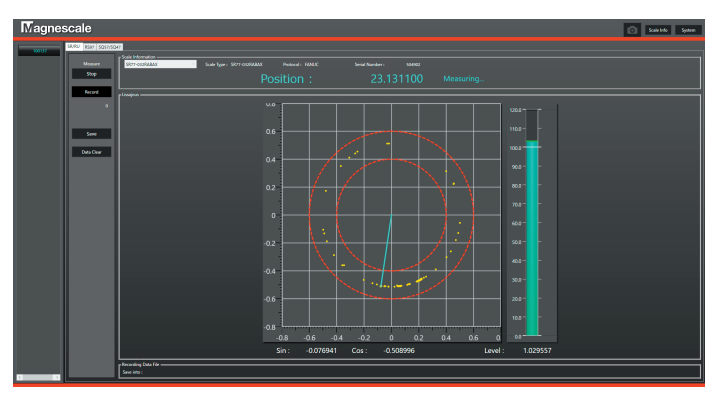

**状態表示が「Measuring…」の状態で「Measure」欄の「Stop」ボタンを押すと、 観測が停止します。状態表示は「Stopping…」に変わります。**

## **5-2-1. RS シリーズ画面**

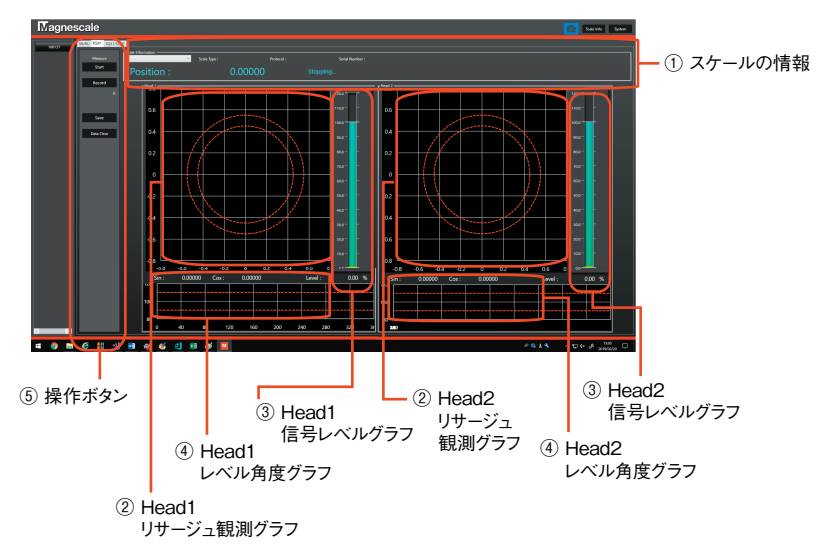

**① スケールの情報**

 **接続されているスケールの情報を示します。観測時には、スケールの位置情 報と観測状態もここに表示されます。位置情報は 0 度から 360 度で表示され ます。**

- **② リサージュ観測グラフ スケールのヘッドのリサージュを観測したグラフです。2 つの赤い点線内に 信号が入っているときは、信号は正常です。**
- **③ 信号レベルグラフ リサージュの信号レベルを示すグラフです。**

#### **④ レベル角度表示**

 **角度 0 ~ 360 度のときの信号レベルを示すグラフです。**

**⑤ 操作ボタン**

**「Start/Stop」ボタン**

**観測を開始、停止します。スケールに電源が供給されていて、かつプルダウンメ ニューでスケールが選択されている状態で使用できます。スケールの電源切断は、 必ず観測を停止した状態で行なってください。**

**「Record」ボタン**

**観測しているリサージュ情報を記録する場合、On ( 水色文字 ) にします。観測中 のリサージュ情報を蓄積します。**

**「Save」ボタン**

**「Record」ボタンにより蓄積された情報をフォルダに保存します。データの保存 は必ず観測を停止した状態で行なってください。**

**「Data Clear」ボタン**

**「Record」ボタンにより蓄積された情報を消去し、リサージュ観測グラフをクリ アします。**

#### **5-2-2. 観測の開始と停止**

**1 MGSMonitoringSystem が起動した状態で、「RS97」タブをクリックします。 以下のような画面が表示されます。**

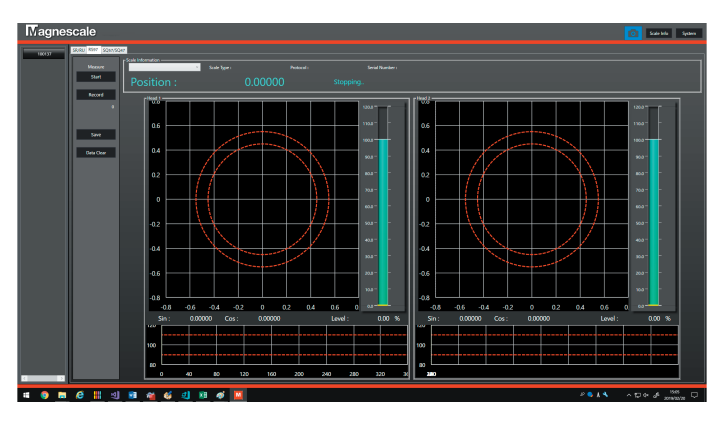

**2 スケールに電源が供給されていること ( 接続ボタンの文字表示が水色になっ ていること ) を確認します。**

**3 「Scale Information」のコンボボックスをクリックし、接続するスケールを選 択します。**

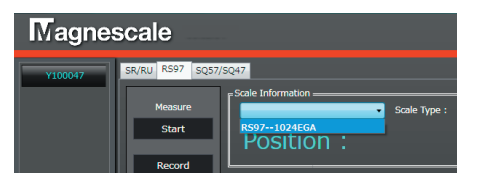

 **「Scale Information」欄にスケールの型名、プロトコル名、シリアル番号が表 示されます。**

**4 「Measure」欄の「Start」ボタンをクリックします。 状態表示が「Stopping…」から「Measuring…」に変化し、観測が開始されます。**

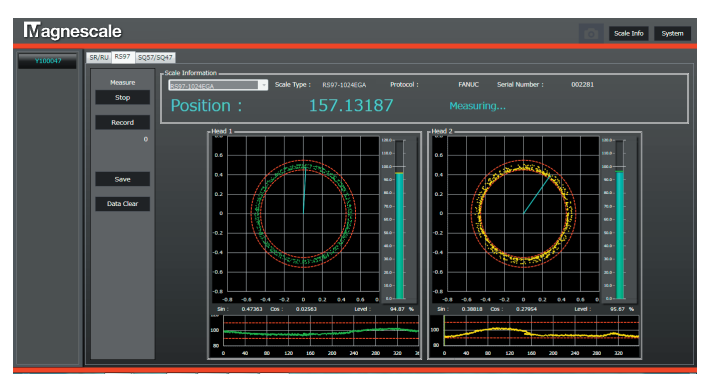

**状態表示が「Measuring…」の状態で「Measure」欄の「Stop」ボタンを押すと、 観測が停止します。状態表示は「Stopping…」に変わります。**

## **5-3. SQ57 / SQ47の観測**

## **5-3-1. SQ シリーズ画面**

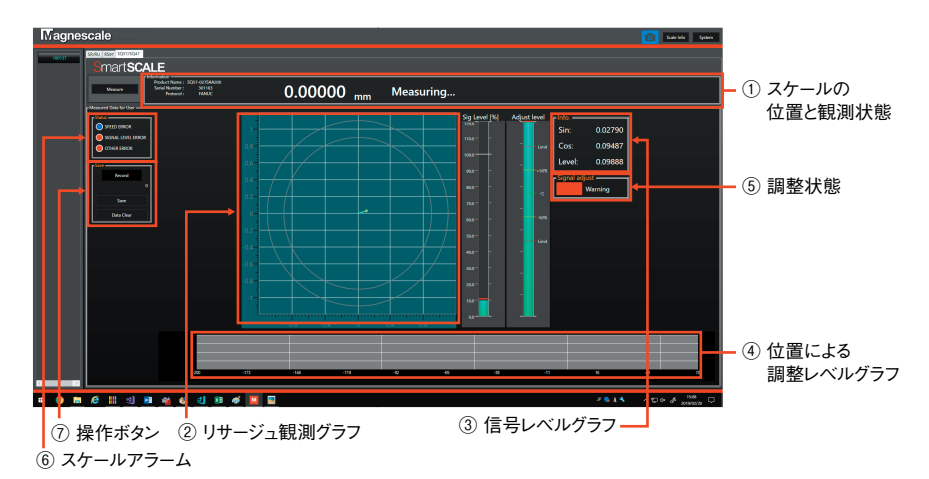

- **① スケールの位置と観測状態 スケールが読み取っている位置情報と観測状態を示します。 絶対位置 ( 単位 : mm) で表示されます。**
- **② リサージュ観測グラフ**

 **スケールのリサージュを観測したグラフです。2つの赤い点線内に信号が入っ ているときは、信号は正常です。**

- **③ 信号レベルグラフ リサージュの信号レベルを示します。**
- **④ 位置による調整レベルグラフ**

 **ヘッドが通過した位置のスケールとセンサの調整レベル※を色で示します。 調整レベルは常に更新し続けます。一度描画したグラフは AC20-B100 の通 信を停止しても残りますが、スケールの観測を再開すると消え、新しい描画 が行なわれます。**

**※ この調整レベルは、スケールとヘッドのクリアランスに応じて変化します。**

クリアランス表示範囲 : スケール有効長±15 mm

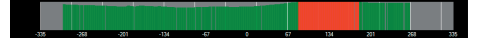

緑色 : 推奨位置 赤色 : 推奨範囲外 赤色が表示された場合は、ヘッド およびスケールの取付位置を再度 ご確認ください。

#### **⑤ 調整状態**

 **スケールとヘッドの調整の現在の状態を示します。 緑色 (Good) : 推奨位置 赤色 (Warning) : 推奨範囲外 赤色 (Warning) が表示された場合は、ヘッドおよびスケールの取付位置を再 度ご確認ください。**

**⑥ スケールアラーム**

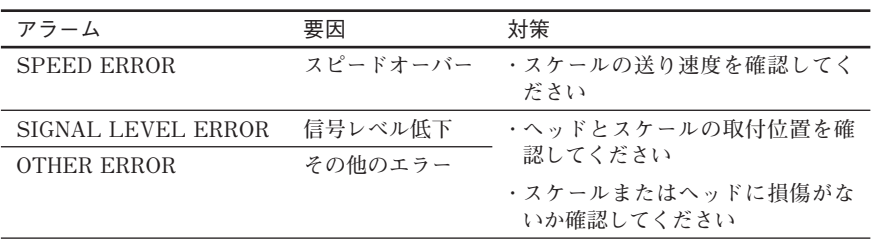

**⑦ 操作ボタン**

**「Record」ボタン**

**観測しているリサージュ情報を記録する場合、このボタン押します。観測中のリ サージュ情報を蓄積します。蓄積中はボタンは水色になります。**

**「Save」ボタン**

**「Record」ボタンにより蓄積された情報をフォルダに保存します。データの保存 は必ず観測を停止した状態で行なってください。**

**「Data Clear」ボタン**

**「Record」ボタンにより蓄積された情報を消去し、リサージュ観測グラフをクリ アします。**

## **5-3-2. 観測の開始と停止**

**1 MGSMonitoringSystem が起動した状態で、「SQ57/SQ47」タブをクリックし ます。**

 **以下のような画面が表示されます。**

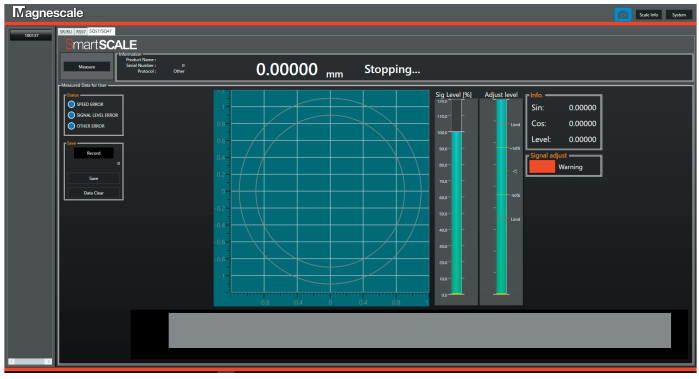

- **2 スケールに電源が供給されていること ( 電源供給ボタンの文字表示が水色に なっていること ) を確認します。**
- **3 「Measure」ボタンをクリックします。 状態表示が「Stopping…」から「Measuring…」に変化し、観測が開始されます。**

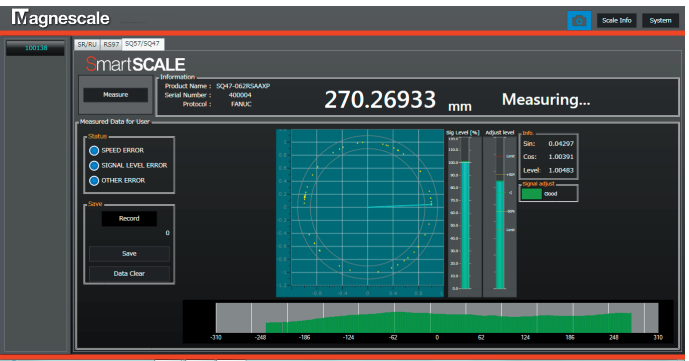

**状態表示が「Measuring…」の状態で「Measure」ボタンを押すと、観測が停止し ます。状態表示は「Stopping…」に変わります。**

**6. トラブルシューティング**

## **6-1. 電源接続時のトラブル**

#### **6-1-1. 接続ボタンが表示されない**

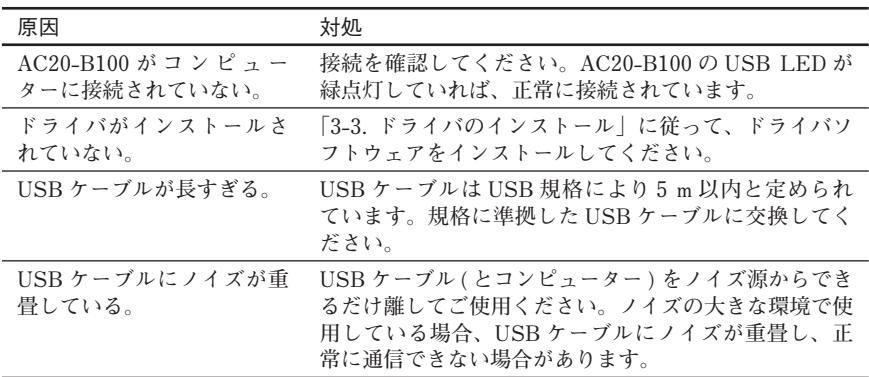

### **6-1-2. 接続ボタンを押してもスケールへの電源が投入されない**

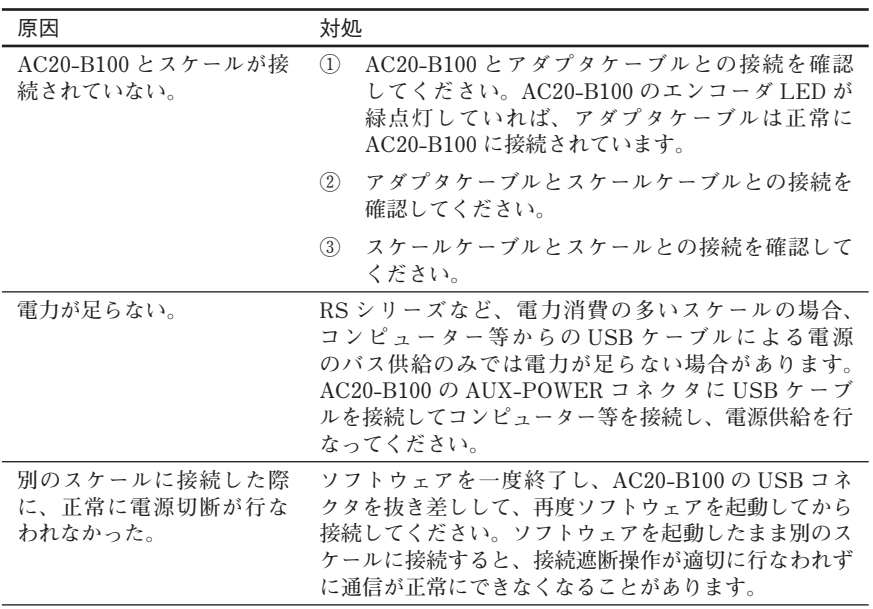

### **6-1-3. 電源投入時に「スケール電源を投入できませんでした」と 表示される**

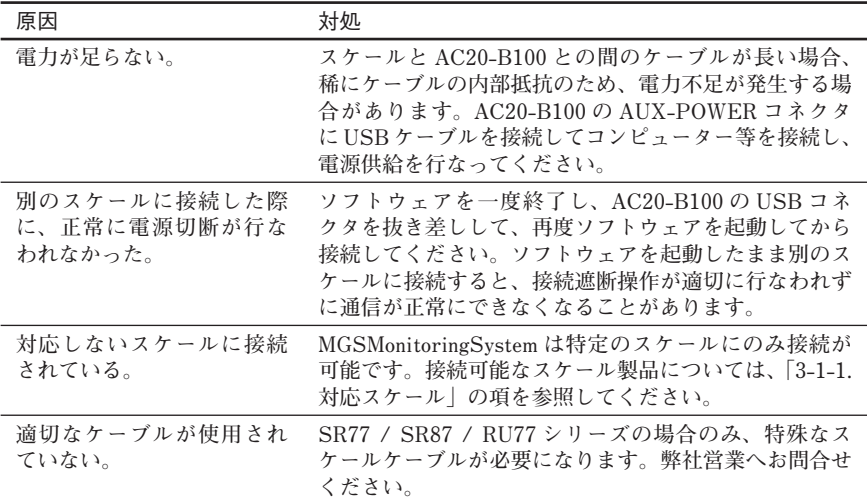

## **6-2. 観測時のトラブル**

**6-2-1. 「Start」または「Measure」ボタンを押しても観測が始ま らない**

| 原因                             | 対処                                                                                                    |
|--------------------------------|----------------------------------------------------------------------------------------------------|
| AC20-B100 に電源が入って<br>いない。      | ソフトウェア画面左側のデバイスリストから接続したい<br>AC20-B100を選択し、電源を投入してください。                                                                                                    |
| 適切なスケールが選択され<br>ていない。          | 電源が投入されている状態で、「Scale Information」の<br>コンボボックスから接続したいスケールを選択してくだ<br>さい。                                                                                                    |
| 対応していないスケールが<br>選択されている。       | ソフトウェア画面で、対応しているスケールのタブを選<br>択してください。                                                                                                    |
| スケールが正しく応答しな<br>$\mathfrak{g}$ | 以前の観測時に、正しく電源を切断せずに再度電源を投<br>入した可能性があります。AC20-B100の USB コネク<br>タを抜き差しして、ソフトウェアを再起動した状態で<br>「Start」または「Measure」ボタンを押してください。<br>それでも正常に観測できない場合、スケールが正しく動<br>作していない可能性があります。弊社サービスへお問い<br>合わせください。 |

### **6-2-2. 「Stop」または「Measure」ボタンを押しても観測が終了 しない**

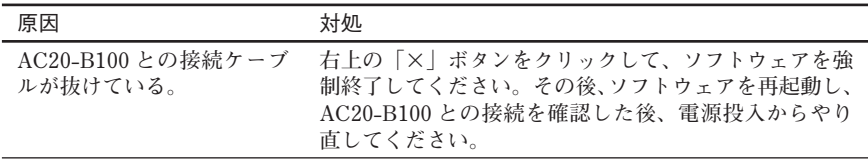

## **6-3. 電源切断時のトラブル**

## **6-3-1. 接続ボタンを押しても電源切断に失敗する**

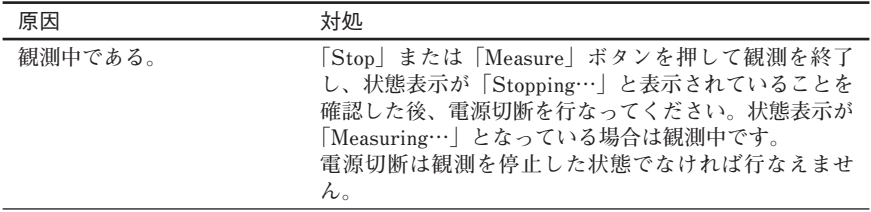

## **7. 仕様**

#### **AC20-B100**

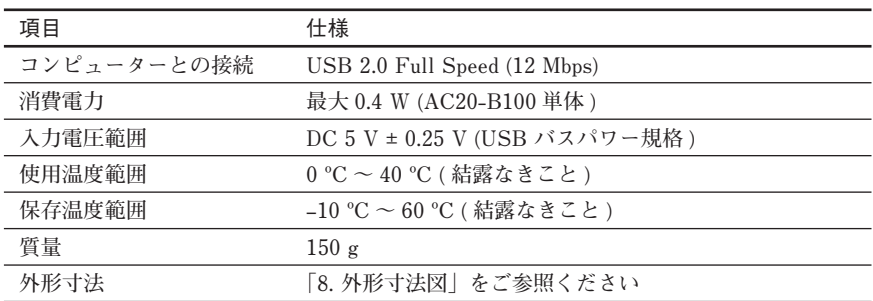

## **8. 外形寸法図**

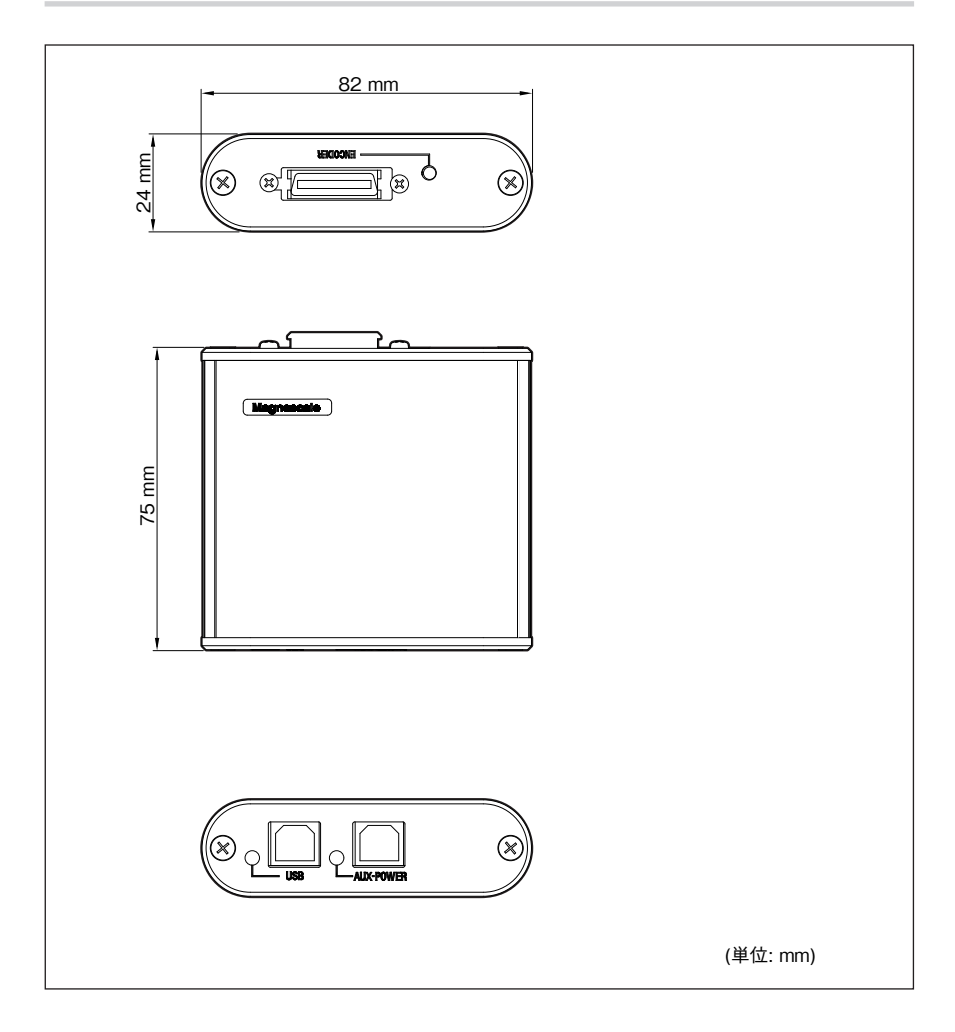

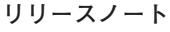

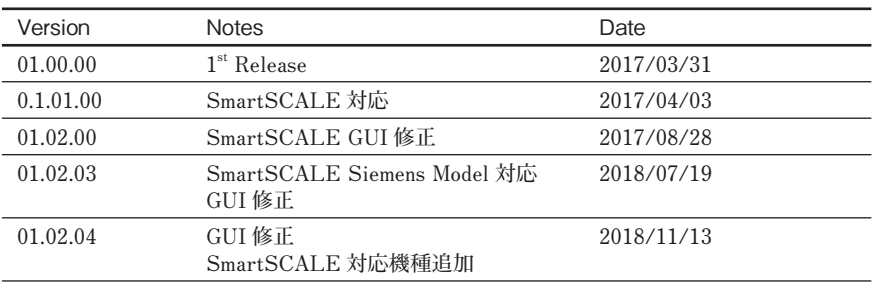

**このマニュアルに記載されている事柄 の著作権は当社にあり、説明内容は機 器購入者の使用を目的としています。 したがって、当社の許可なしに無断で 複写したり、説明内容 ( 操作、保守な ど ) と異なる目的で本マニュアルを使 用することを禁止します。**

本手册所记载的内容的版权归属 Magnescale Co., Ltd., 仅供购买本手 册中所记载设备的购买者使用。

除操作或维护本手册中所记载 设备的用途以外, 未经 Magnescale Co., Ltd. 的明确书面许可, 严禁复制 或使用本手册的仟何内容。

The material contained in this manual consists of information that is the property of Magnescale Co., Ltd. and is intended solely for use by the purchasers of the equipment described in this manual.

Magnescale Co., Ltd. expressly prohibits the duplication of any portion of this manual or the use thereof for any purpose other than the operation or maintenance of the equipment described in this manual without the express written permission of Magnescale Co., Ltd.

Le matériel contenu dans ce manuel consiste en informations qui sont la propriété de Magnescale Co., Ltd. et sont destinées exclusivement à l'usage des acquéreurs de l'équipement décrit dans ce manuel. Magnescale Co., Ltd. interdit formellement la copie de quelque partie que ce soit de ce manuel ou son emploi pour tout autre but que des opérations ou entretiens de l'équipement à moins d'une permission écrite de Magnescale Co., Ltd.

Die in dieser Anleitung enthaltenen Informationen sind Eigentum von Magnescale Co., Ltd. und sind ausschließlich für den Gebrauch durch den Käufer der in dieser Anleitung beschriebenen Ausrüstung bestimmt.

Magnescale Co., Ltd. untersagt ausdrücklich die Vervielfältigung jeglicher Teile dieser Anleitung oder den Gebrauch derselben für irgendeinen anderen Zweck als die Bedienung oder Wartung der in dieser Anleitung beschriebenen Ausrüstung ohne ausdrückliche schriftliche Frlaubnis von Magnescale Co., Ltd.

### **日本からの輸出時における注意**

**本製品 ( および技術 ) は輸出令別表第 1 の 16 の項 ( 外為令別表 16 の項 ) に該 当します。キャッチオール規制による経済産業省の許可要否につきましては、 輸出者様にてご確認ください。**

**Note:** This product (or technology) may be restricted by the government in your country. Please make sure that end-use, end user and country of destination of this product do not violate your local government regulation.

## 株式会社マグネスケール

〒 259-1146 神奈川県伊勢原市鈴川 45